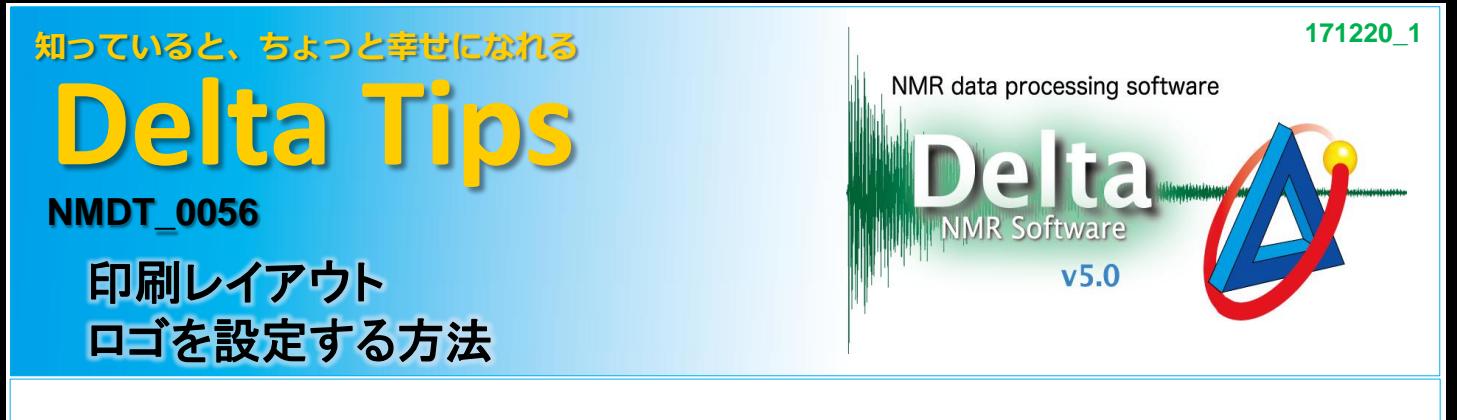

Deltaでは、スペクトルデータに任意のロゴを添付し印刷することができます。 ここでは、[ページレイアウトエディタ]を使用した設定方法について紹介します。

★ [ページレイアウトエディタ]についてはDelta Tips ページレイアウトエディタの活用方法を ご参照ください。(⇒NMDT\_55)

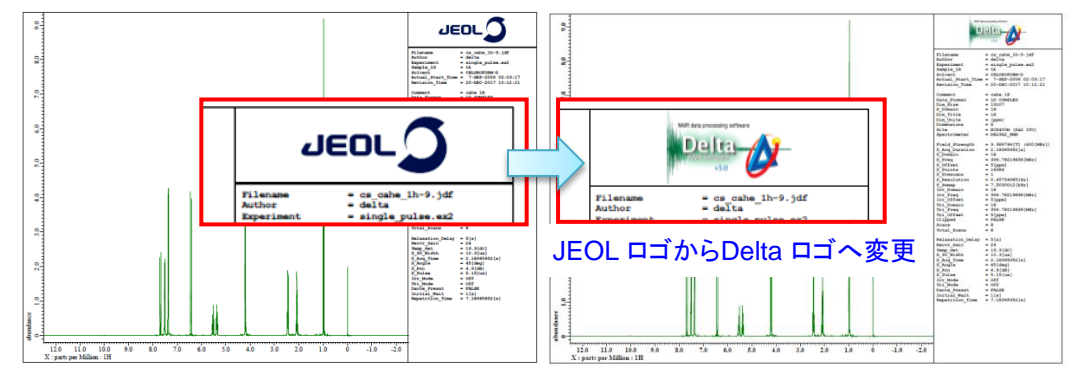

① **[**ページレイアウトエディタ**]**ウインドウの **[Region]**ボタンを押す。 ⇒カーソルの形が bg [Region]アイコンに変わります。

② **[Region]**アイコンでロゴデータ貼り付け領域の**Box2**をクリックする。

⇒Box2が赤枠で示され、データ編集領域に指定されます。

③ **[**ページレイアウトエディタ**]**ウインドウの**[**インポート**]-[EMF]**を選択し、

**[EMF**ファイルを選択**]**ウインドウで任意のロゴデータを選択し、 **[Open]**ボタンを押す。

## ここでは、図**2.emf**データを選択する。

⇒ Box2にロゴデータが張り付けられます。

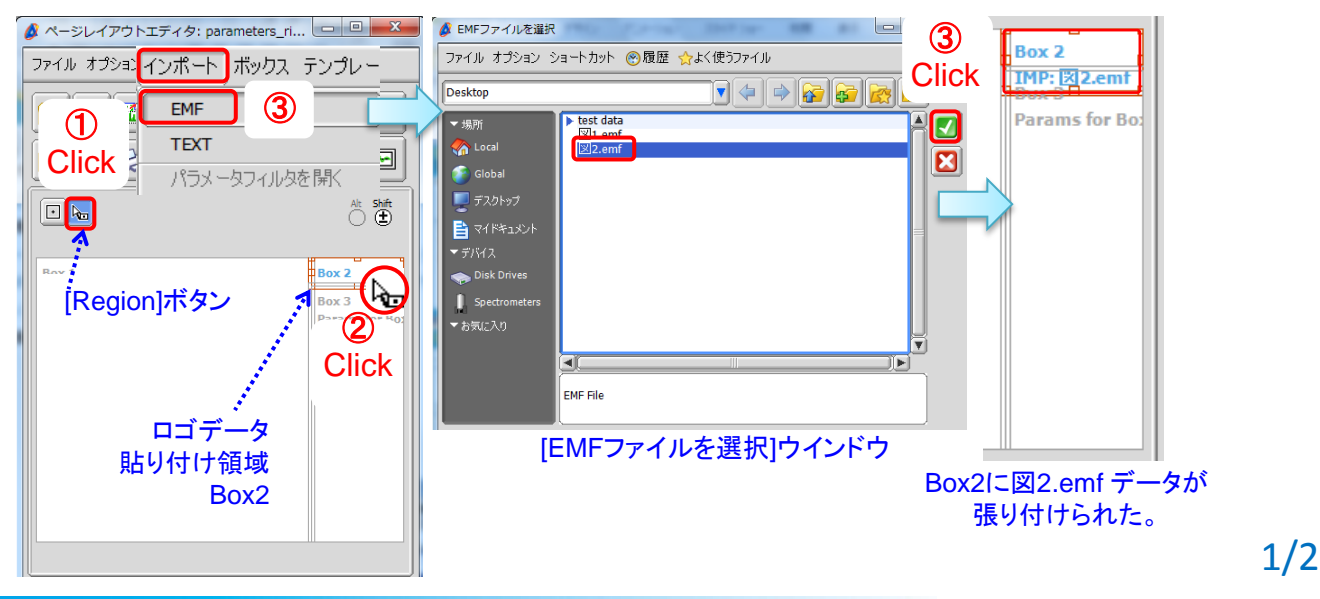

JEOL RESONANCE

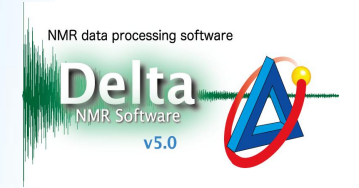

## ④ **[**印刷**]**ボタンを押す。

⇒選択したロゴデータが添付された印刷データが出力されます。

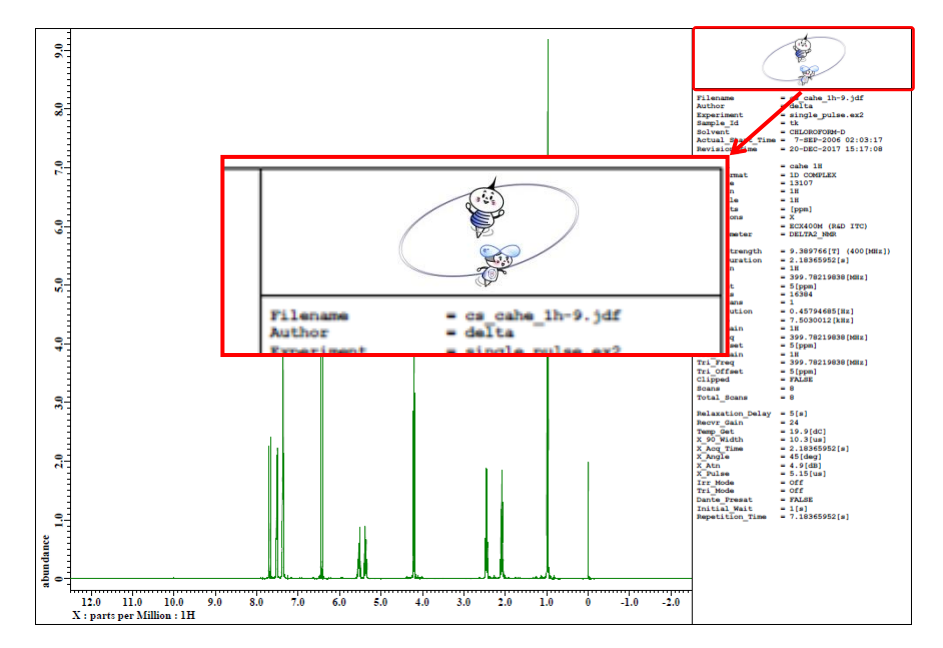

! 印刷プレビューでは、ファイル名のみが表示されます。PDFで出力して確認してください。

! ロゴデータとして指定できるデータ形式はメタファイル(\*.emf)です。 その他の形式の画像データはメタファイルへ変換することでロゴデータとして使用できます。

★ ロゴマークを削除したい場合は、Delta Tips NMDT\_0035 をご参照ください。

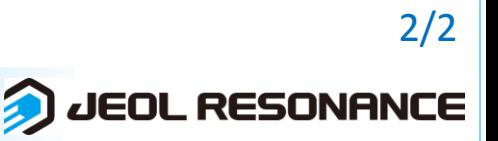